## **Regeln für Ihr SMART HOME by hornbach erstellen:**

- **1.** Öffnen Sie die SMART HOME by hornbach App oder verwenden Sie die Browseranwendung unter [https://www.smarthomebyhornbach.de](https://www.smarthomebyhornbach.de/)
- 2. Klicken Sie auf das Plus-Symbol in der Ecke oben rechts und nachfolgend auf den Begriff "Regel".

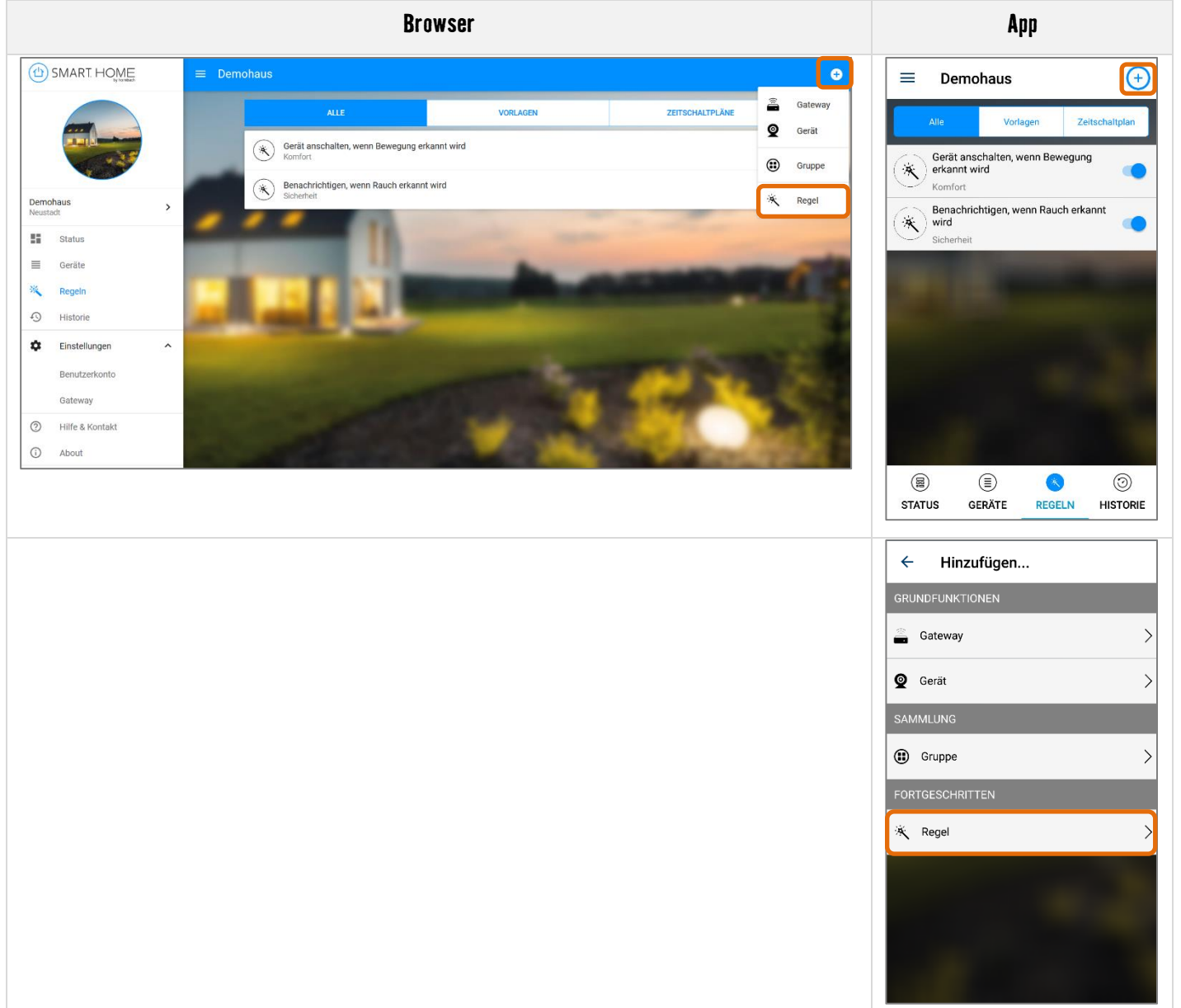

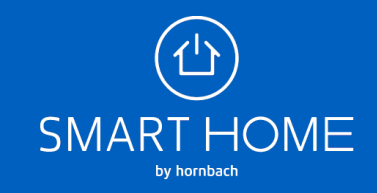

**3.** Wählen Sie die passende Kategorie und anschließend die gewünschte Regel aus.

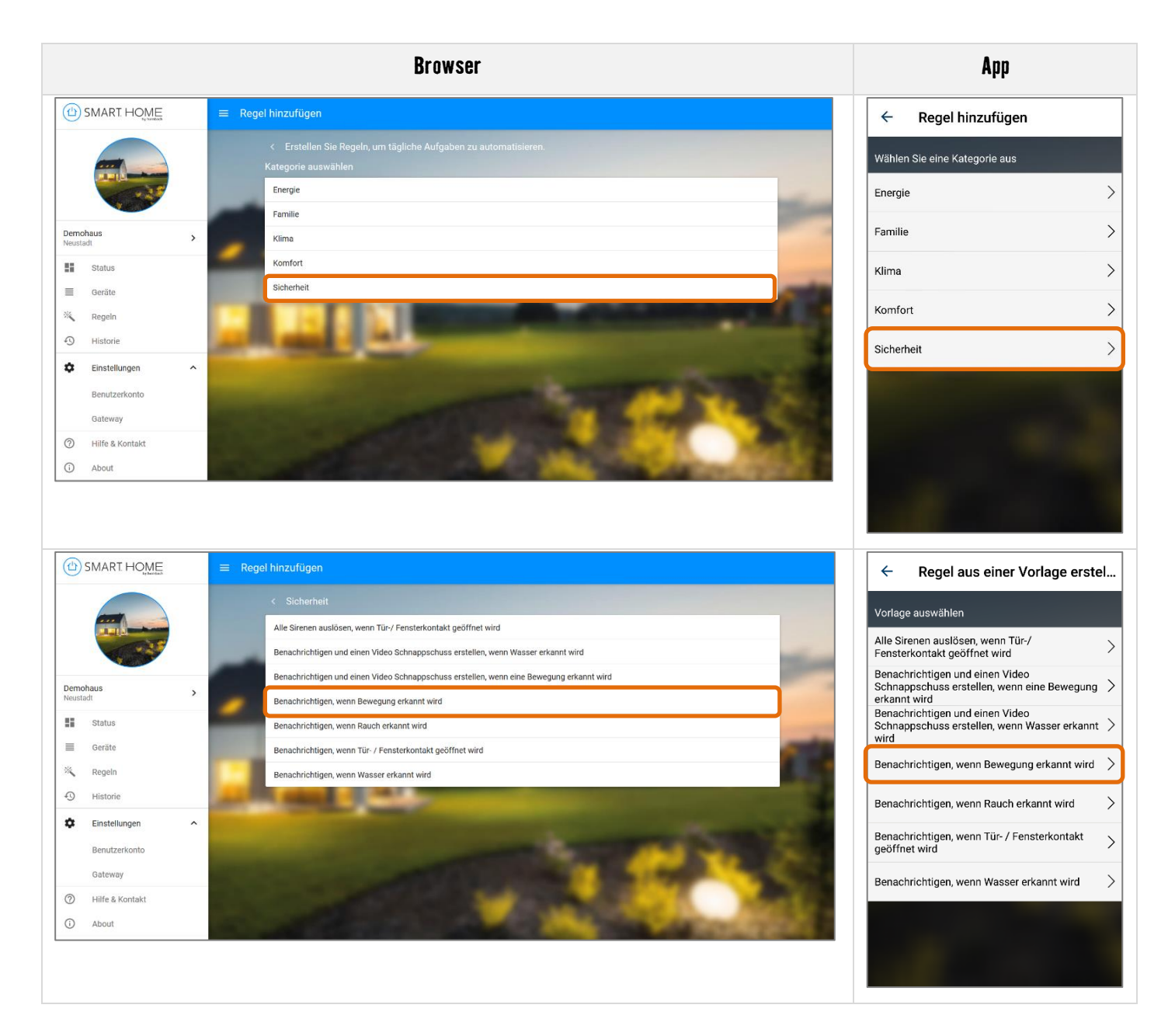

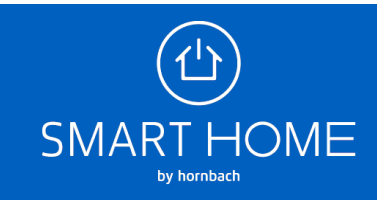

**4.** Bearbeiten Sie die Regel so, wie Sie sie benötigen, danach klicken Sie auf SPEICHERN.

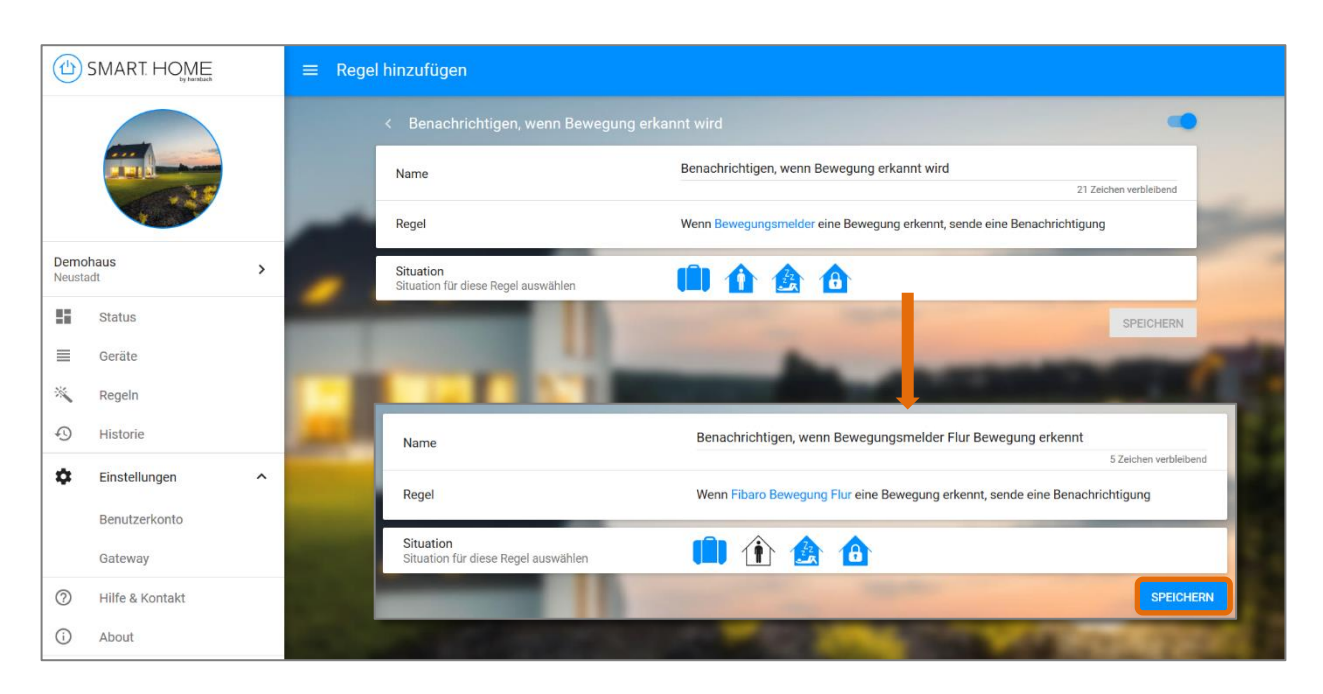

## **Browser**

**App**

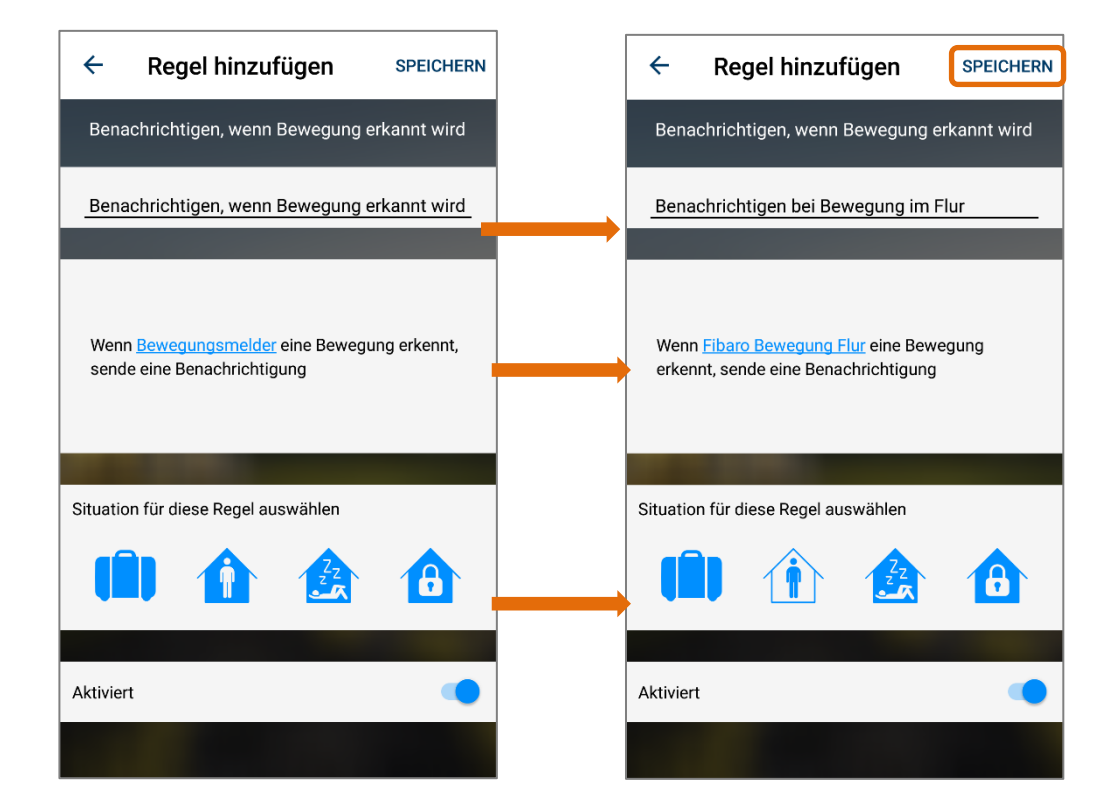

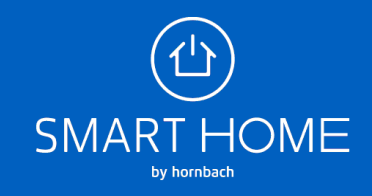

**5.** Die neu erstellte Regel können Sie jederzeit wieder deaktivieren oder komplett löschen.

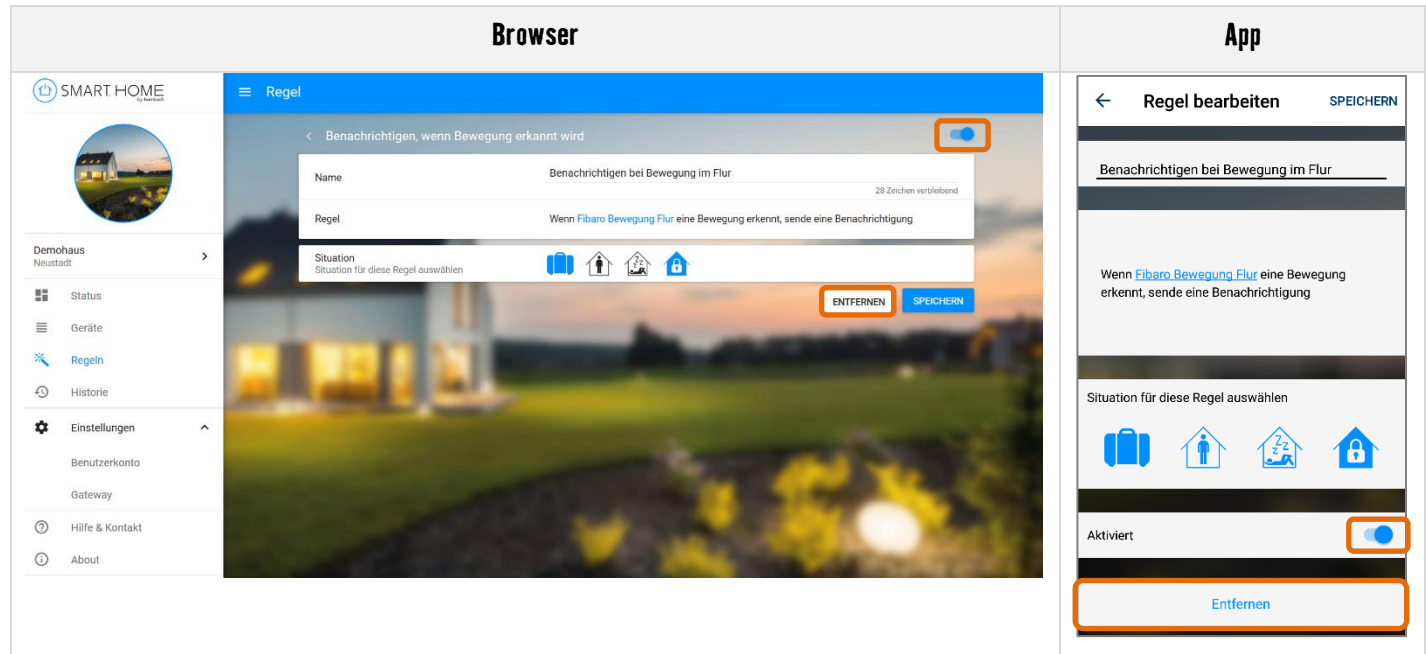

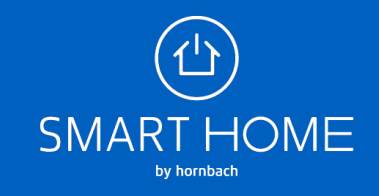